# WebAkte

#### Hauptseite > E-Workflow > E-Akte > WebAkte

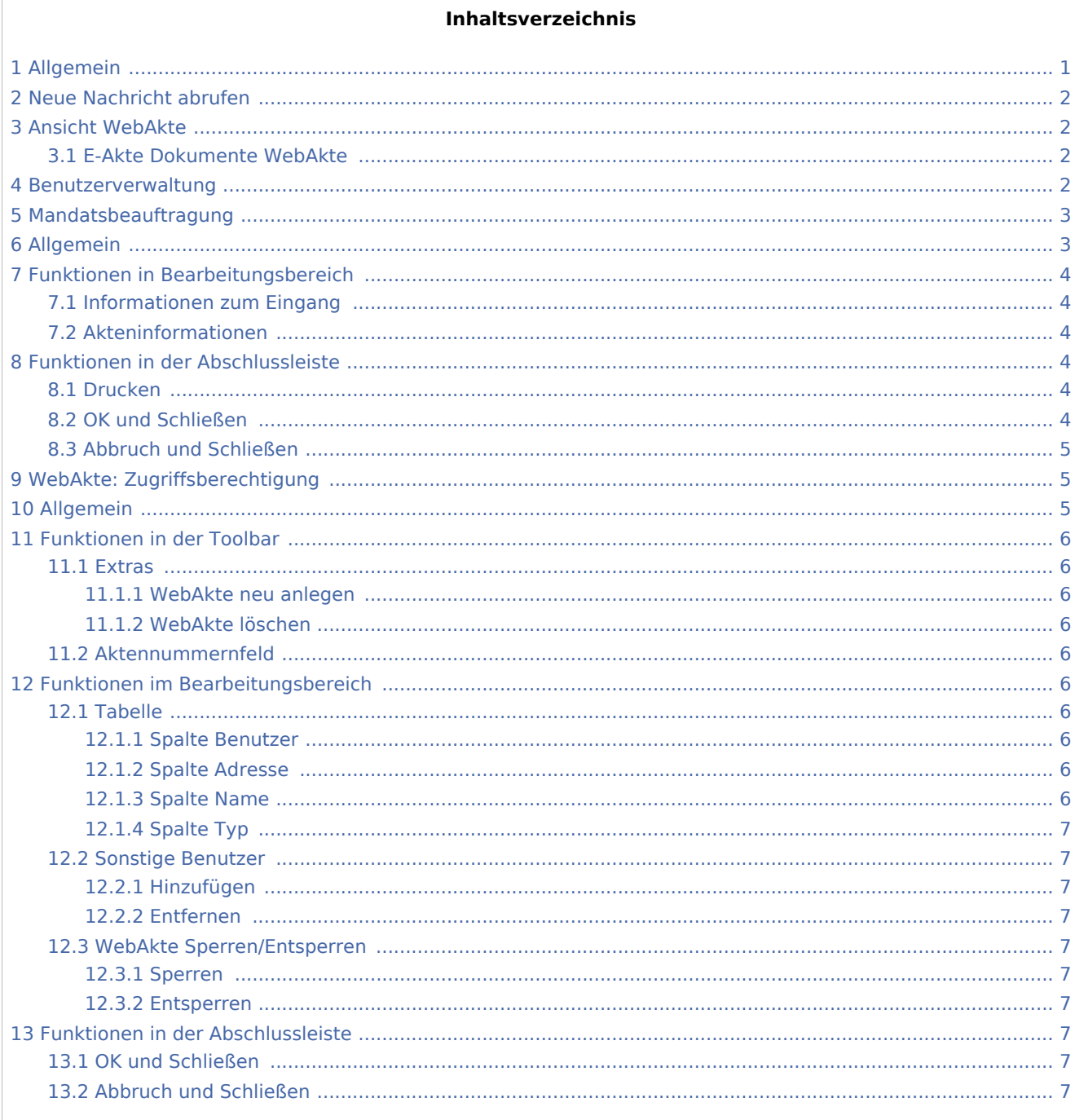

# <span id="page-0-0"></span>Allgemein

Um die Schnittstelle zur WebAkte der Firma e.Consult AG nutzen zu können, sind die Zugangsdaten der Kanzlei in den E-Workflow Einstellungen auf der Karteikarte WebAkte zu speichern.

 Voraussetzung hierfür ist ein Abo für die *WebAkte* der Firma e.Consult AG, das im *RA-MICRO Online Store* erworben werden kann.

Die *WebAkte* ermöglicht den kompletten Versand von E-Akten oder auch einzelner Dokumente, um so beispielsweise den Mandanten über einen separat verschlüsselten Webzugang über den Aktensachstand zu informieren. Außerdem können Dokumente mit Rechtsschutz- und Haftpflichtversicherungen ausgetauscht, neue Mandante online empfangen oder Deckungszusagen online eingeholt werden.

# <span id="page-1-0"></span>Neue Nachricht abrufen

Für den Fall, dass neue Nachrichten / Dokumente in der *WebAkte* vorliegen, können diese hierüber abgerufen und innerhalb der *E-Akte* angezeigt werden.

Die Funktion kann in der *E-Akte* nicht genutzt werden, wenn der Abruf neuer Nachrichten aus der *WebAkte* über den *[Posteingang](https://onlinehilfen.ra-micro.de/index.php/Quellen)* erfolgt.

# <span id="page-1-1"></span>Ansicht WebAkte

## <span id="page-1-2"></span>E-Akte Dokumente WebAkte

## <span id="page-1-3"></span>Benutzerverwaltung

Hauptartikel → [WebAkte: Benutzerverwaltung](https://onlinehilfen.ra-micro.de/wiki2/index.php/WebAkte:_Benutzerverwaltung)

# <span id="page-2-0"></span>Mandatsbeauftragung

# <span id="page-2-1"></span>Allgemein

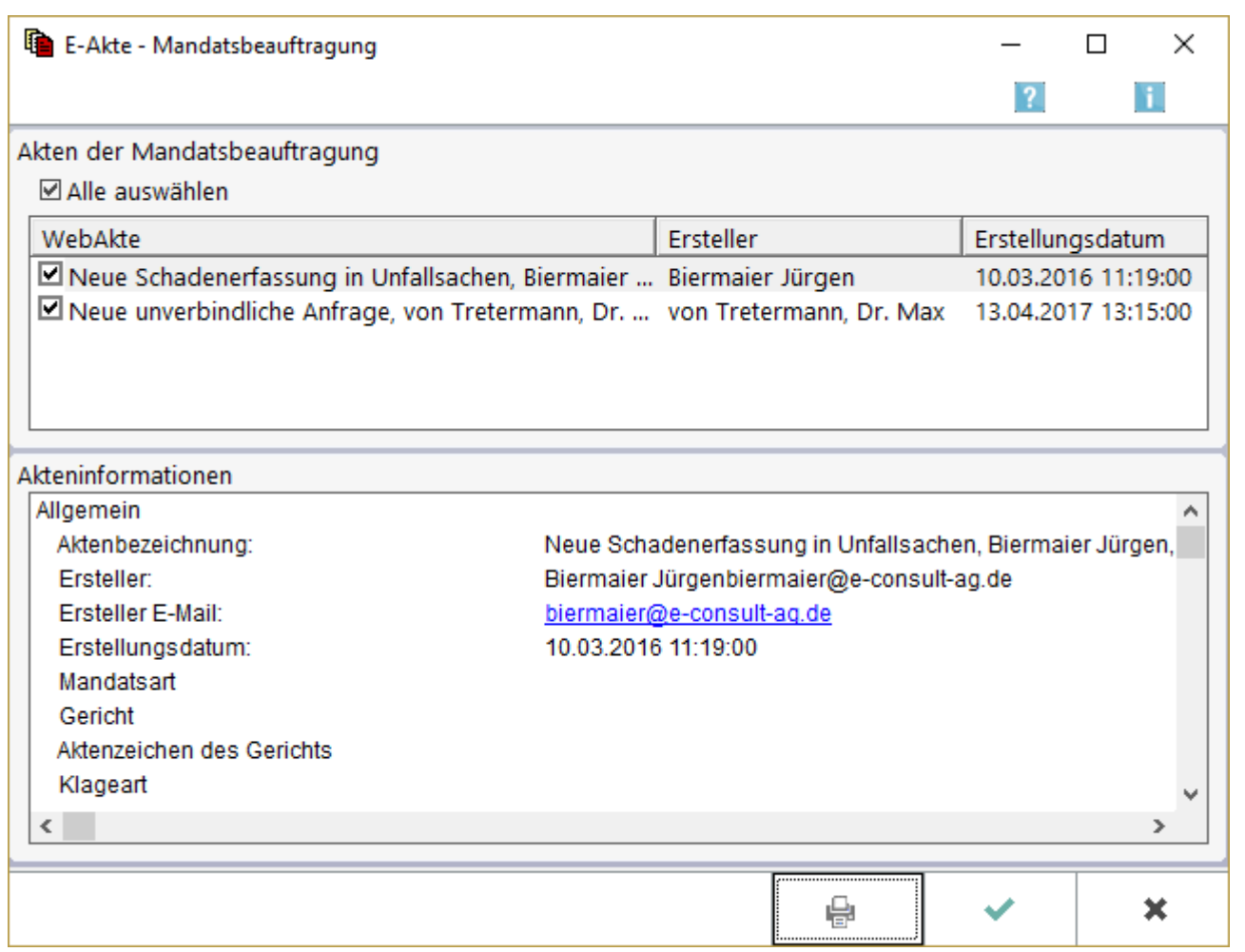

Über das WebAkte Beauftragungsmodul, kann die Versicherungswirtschaft auf elektronischem Wege Mandate vergeben. Die Versicherer übermitteln über die Schnittstelle "Web-Schadennetz der Versicherer" alle für den Sachverhalt relevanten Daten. Diese Mandatsbeauftragungen werden vom Programm entgegengenommen.

Beim Abholen neuer Nachrichten aus dem Menü WebAkte der E-Akte wird dann folgende Übersicht eingeblendet.

Nach Auswahl der WebAkten startet die RA-MICRO Aktenanlage durch Klick / Touch auf die Schaltfläche OK. Mit Abbruch bleiben die von der Versicherung übermittelten Daten erhalten, um die Aktenanlage später nachzuholen.

Damit das Vorliegen einer abgeholten, jedoch noch nicht angelegten Akte nicht in Vergessenheit gerät, gibt RA-MICRO einen Hinweis aus, sobald die RA-MICRO Programmfunktion Akte anlegen gestartet wird. Nach Bestätigung mit Ja startet die Aktenanlage und die von der Versicherung gelieferten Daten werden an zutreffender Stelle eingelesen. Mit Nein startet zwar die Aktenanlage, die vorhandenen Mandatsbeauftragungen bleiben bei dieser Aktenanlage jedoch unberücksichtigt. Eine weitere Erinnerung erfolgt jedoch bei erneutem Start der Aktenanlage, sodass der Zeitpunkt der Mandatsbeauftragung selbst gewählt werden kann.

Für den Aufruf der Aktenanlage setzen wir das Programmrecht Akte anlegen bei Mandatsbeauftragung über WebAkte in der RA-MICRO Benutzerverwaltung unter E-Workflow, WebAkte voraus.

# <span id="page-3-0"></span>Funktionen in Bearbeitungsbereich

### <span id="page-3-1"></span>Informationen zum Eingang

Dieser Bereich enthält eine Auflistung der von der Versicherung zugestellten Akten.

Die Markierung am Beginn der Zeile kennzeichnet diejenigen Akten, die im Nachgang angelegt werden können.

Soll die Aktenanlage zu einem späteren Zeitpunkt erfolgen, kann die Markierung durch Klick / Touch entfernt werden.

## <span id="page-3-2"></span>Akteninformationen

Hier werden alle von der Versicherung mitgelieferten Daten zum Sachverhalt in einer Vorschau angezeigt.

# <span id="page-3-3"></span>Funktionen in der Abschlussleiste

### <span id="page-3-4"></span>Drucken

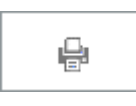

Über diese Schaltfläche ist ein Ausdruck der aktuellen Vorschau möglich.

## <span id="page-3-5"></span>OK und Schließen

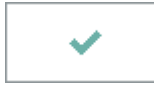

Mit Klick / Touch auf diese Schaltfläche wird die Aktenanlage gestartet.

Die von der Versicherung mitgelieferten Daten, werden von RA-MICRO ausgewertet und an zutreffender Stelle eingelesen.

Vor Speicherung der Akte, ist eine manuelle Bearbeitung der Daten möglich.

Für den Aufruf der Aktenanlage setzen wir das Programmrecht Akte anlegen bei Mandatsbeauftragung über WebAkte in der RA-MICRO Benutzerverwaltung unter E-Workflow, WebAkte voraus.

## <span id="page-4-0"></span>Abbruch und Schließen

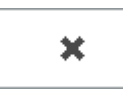

Schließt das Fenster ohne die Aktenanlage zu starten.

# <span id="page-4-1"></span>WebAkte: Zugriffsberechtigung

# <span id="page-4-2"></span>Allgemein

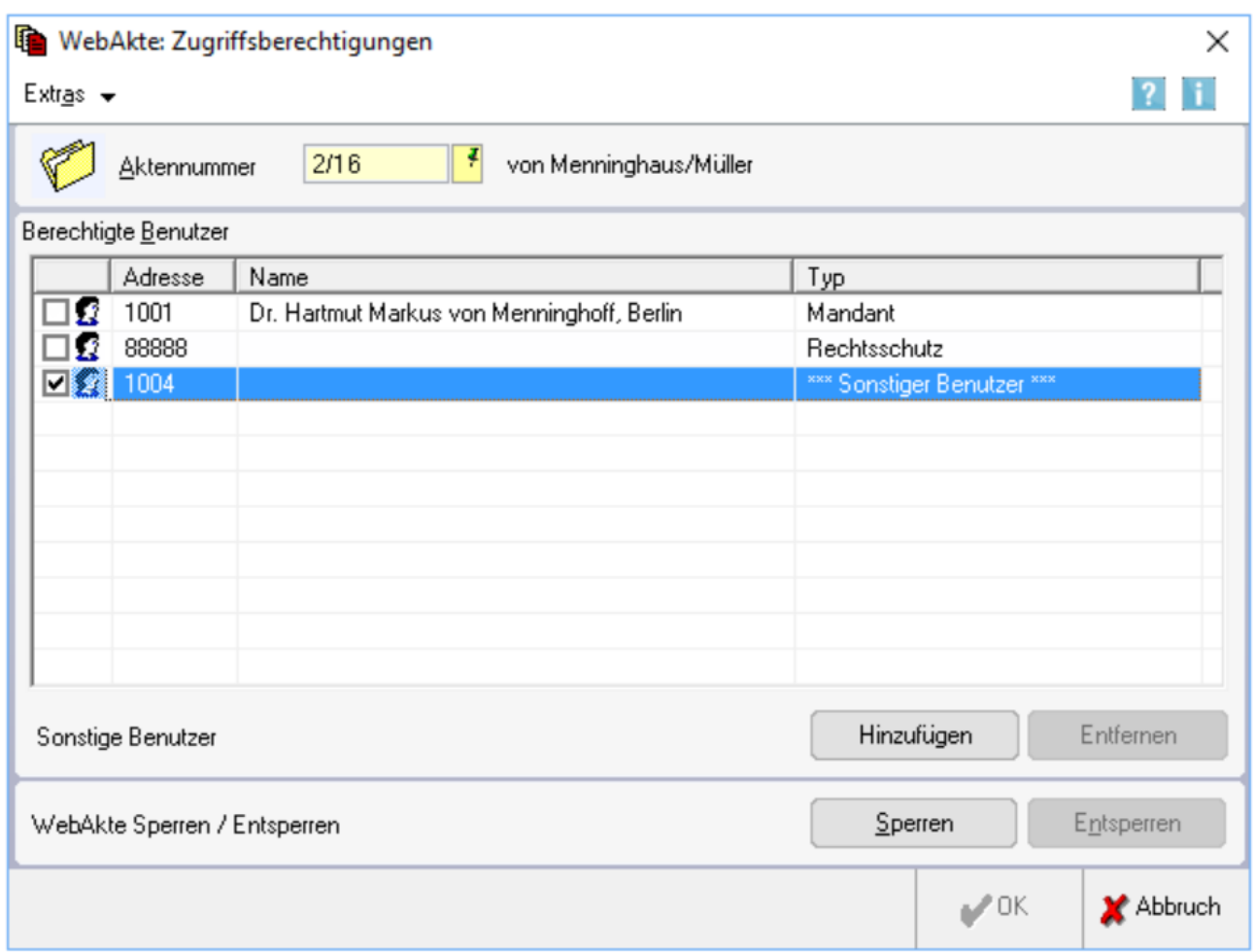

Mit dieser Programmfunktion können RA-MICRO Akten als WebAkten angelegt und Zugriffsberechtigungen für einzelne WebAkten erteilt werden. Dies kann über die Schaltfläche Extras erfolgen. Als WebAkte ausgewiesene Akten werden künftig in der E-Akte mit dem WebAkten-Symbol anstelle des Aktensymbols angezeigt.

Als zugriffsberechtigt vorgeschlagen zur eingegebenen Aktennummer werden der Mandant und dessen Rechtsschutzversicherung sowie weitere Beteiligte zu der Akte, sofern diese in der WebAkte: Benutzerverwaltung für den allgemeinen Zugriff auf die WebAkte eingerichtet wurden.

# <span id="page-5-0"></span>Funktionen in der Toolbar

#### <span id="page-5-1"></span>**Extras**

#### <span id="page-5-2"></span>**WebAkte neu anlegen**

Legt die gewählte RA-MICRO Akte neu als WebAkte an.

#### <span id="page-5-3"></span>**WebAkte löschen**

Löscht eine bereits angelegte WebAkte.

Diese Zeile ist nicht aktiv, wenn die gewählte Akte noch nicht als WebAkte eingerichtet wurde.

#### <span id="page-5-4"></span>Aktennummernfeld

Dient der Erfassung der Akte, für die eine neue WebAkte angelegt werden soll.

Zusätzlich werden die Aktenkurzbezeichnung und der Mandant sowie dessen Rechtsschutzversicherung als standardmäßig berechtigte Benutzer vorgeschlagen.

# <span id="page-5-5"></span>Funktionen im Bearbeitungsbereich

#### <span id="page-5-6"></span>Tabelle

### <span id="page-5-7"></span>**Spalte Benutzer**

An dieser Stelle markierte Benutzer können auf die oben angegebene Aktenummer in der WebAkte zugreifen.

Klick / Touch auf das Kästchen vor dem Mandanten oder dem jeweiligen Beteiligten ermöglicht die Anlage eines neuen WebAkten Benutzers.

### <span id="page-5-8"></span>**Spalte Adresse**

In dieser Spalte wird die Adressnummer der Aktenbeteiligten aufgelistet.

### <span id="page-5-9"></span>**Spalte Name**

Hier wird der jeweilige Name aufgelistet.

# <span id="page-6-0"></span>**Spalte Typ**

In dieser Spalte wird angezeigt, ob es sich um den Mandanten oder einen weiteren Beteiligten handelt.

#### <span id="page-6-1"></span>Sonstige Benutzer

### <span id="page-6-2"></span>**Hinzufügen**

Mithilfe dieser Programmfunktion können in der Benutzerverwaltung der WebAkte neue Benutzer für die gewählte WebAkte hinzugefügt werden.

#### <span id="page-6-3"></span>**Entfernen**

Entfernt einen sonstigen Benutzer nach Bestätigung eines Warnhinweises.

## <span id="page-6-4"></span>WebAkte Sperren/Entsperren

#### <span id="page-6-5"></span>**Sperren**

Über diese Schaltfläche kann der Zugriff auf die WebAkte für den gewählten Benutzer gesperrt werden.

#### <span id="page-6-6"></span>**Entsperren**

Entsperrt eine gesperrte WebAkte.

# <span id="page-6-7"></span>Funktionen in der Abschlussleiste

### <span id="page-6-8"></span>OK und Schließen

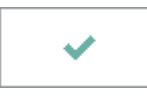

Mit Klick / Touch auf diese Schaltfläche wird die Eingabe gespeichert.

### <span id="page-6-9"></span>Abbruch und Schließen

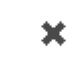

Schließt das Fenster ohne zu speichern.